## **SONY**

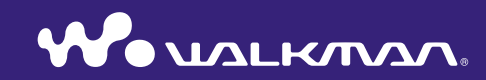

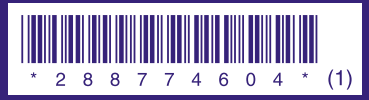

© 2006 Sony Corporation Printed in Malaysia 2-887-746-**04** (1)

**ク イ ッ ク ス タ ー ト ガ イ ド NW-S603 / S605 / S703F / S705F / S706F** **A警告** 

電気製品は安全のための注意事項を守らないと、火災や人身事故になることがあり ます.

この「クイックスタートガイド」と「操作ガイド(PDF)」には、事故を防ぐための重要な注意事項と製品 の取り扱いかたを示しています。

この「クイックスタートガイド」と「操作ガイド(PDF)」をよくお読みのうえ、製品を安全にお使いくだ さい。

お読みになったあとは、いつでも見られるところに必ず保管してください。

#### 試聴用楽曲について

本製品は、店頭でお客様に実際に手にとってご試聴・ご体験頂くことを目的として、あらかじめ試聴 用楽曲データをプリインストールしております。

楽曲を削除される場合は、SonicStage上で行って頂きますようお願いいたします。

## マニュアルについて

本機の操作は、「クイックスタートガイド」のほかに、「操作ガイド(PDF)」とSonicStageの ヘルプ(SonicStageから参照)で説明しています。

- クイックスタートガイド;曲の取り込みから転送、再生までの基本的な操作の説明
- 操作ガイド(PDF);本機の応用操作や困ったときの対処法の説明
- SonicStageのヘルプ; SonicStageの操作についての説明

### 最新の情報を見るには

パーソナルオーディオ・カスタマーサポートのホームページでは、ご質問やトラブルの解決 方法、本機またはSonicStageについての最新情報を掲載しています。 http://www.sony.co.jp/support-pa/

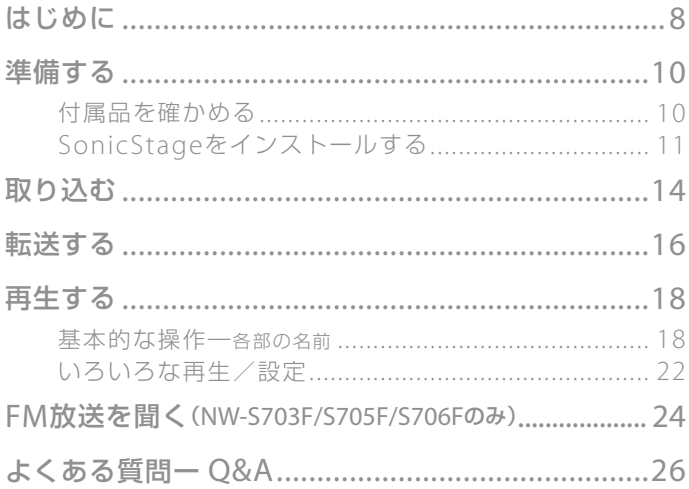

### より詳しい使いかたを調べるには

- 本機の詳しい使いかたや、困ったときの対処方法などは、「操作ガイド(PDF)」をご覧くださ い。「操作ガイド(PDF)」を見るには、「スタート」―「すべてのプログラム」―「SonicStage」 ―「NW-S600/S700Fシリーズ操作ガイド」の順にクリックします。
- Adobe Acrobat Reader 5.0以降、またはAdobe Readerが必要です。 Adobe Readerはインターネットから無償でダウンロードできます。

八警告 安全のために

ソニー製品は安全に充分配慮して設計さ れています。

しかし、雷気製品はすべて、まちがった使 いかたをすると、火災や感電などにより 人身事故になることがあり危険です。事 故を防ぐために注意事項を必ずお守りく ださい。

#### 安全のための注意事項を守る

4~6ページの注意事項をお読みください。 製品全般の注意事項が記載されています。

## 定期的に点検する

1年に一度は、ほこりがたまっていないか、 故障したまま使用していないか、などを 点検してください。

### 故障したら使わない

動作がおかしくなったり、キャビネット などが破損しているのに気づいたら、す ぐにお客様ご相談センターまたはお買い 上げ店、ソニーサービス窓口に修理をご 依頼ください。

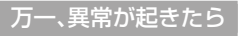

変な音・においがしたら、煙が出たら、 液漏れしたら ۰ パソコンと接続している場合は、USB ケーブルを抜く。 2 お買い上げ店またはソニーサービス窓口 に修理を依頼する。

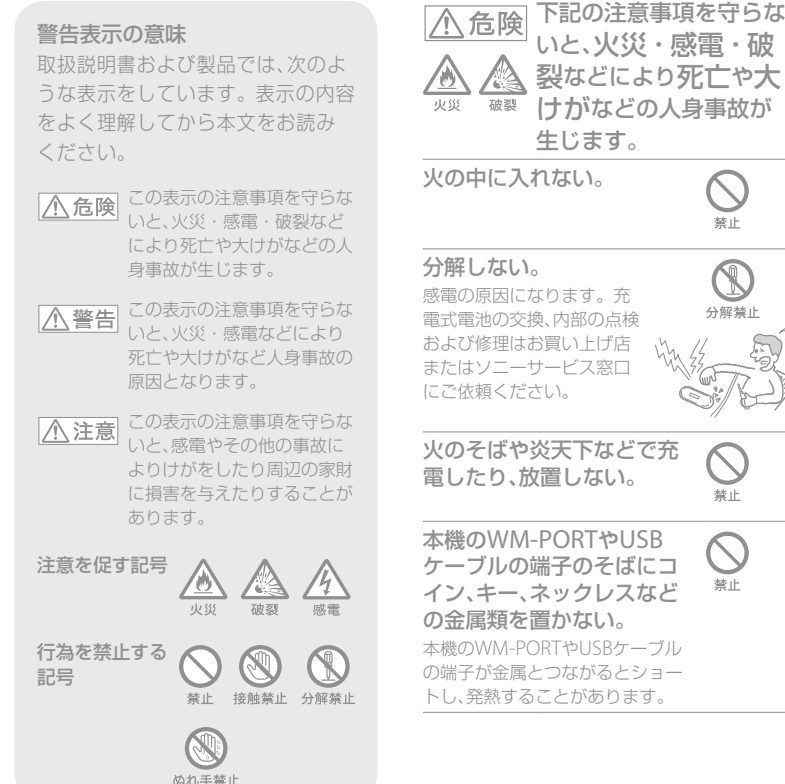

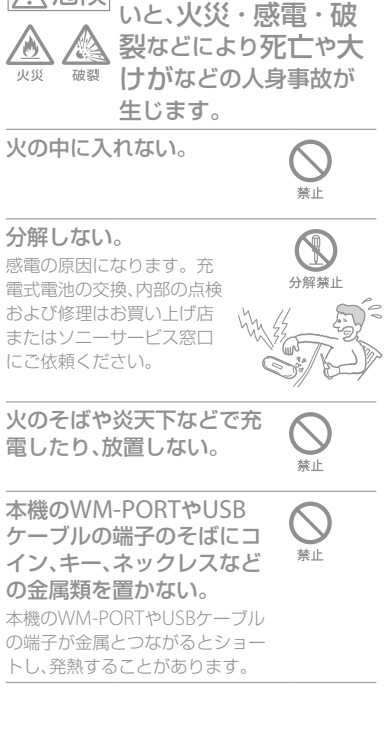

#### 充電式電池の液が漏れたときは素手で 液を触らない。

液が本体内部に残ることがあるため、ソ ニーサービス窓口にご相談ください。液 が目に入ったときは、失明の原因になる ことがあるので目をこすらず、すぐに水 道水などのきれいな水で充分洗い、ただ ちに医師の治療を受けてください。液が 身体や衣服についたときも、やけどやけ がの原因になるので、すぐにきれいな水 で洗い流し、皮膚に炎症やけがの症状が あるときには医師に相談してください。

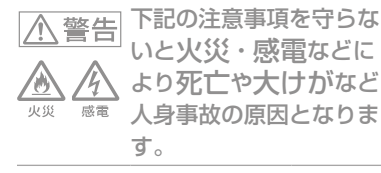

#### 運転中は使用しない。

自動車、オートバイ、自転車などの 運転をしながらヘッドホンやイヤ ホンなどを使用したり、細かい操作 をしたり、表示画面を見ることは絶 対におやめください。交通事故の 原因になります。

また、本機に付属のヘッドホンは周 囲の音を遮断するタイプですので、 警告音なども聞こえにくくなりま す。運転中以外でも、踏切りや駅の ホーム、車の通る道、工場現場など、 周囲の音が聞こえないと危険な場 所では使わないでください。

#### 内部に水や異物を入れない。

水や異物が入ると火災や感電の原 因になります。万一、水や異物が 入ったときは、USBケーブルを本 体から抜き、お客様ご相談センター またはお買い上げ店、ソニーサービ ス窓口にご相談ください。

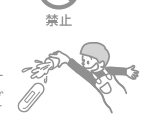

誉止

## 商標について

- SonicStageおよびそのロゴはソニー株式会社 の登録商標です。
- OpenMG、ATRAC、ATRAC3、ATRAC3plus、 ATRAC Advanced Losslessおよびそれぞれ のロゴはソニー株式会社の商標です。
- "ウォークマン"、"WALKMAN"、 "WALKMAN"ロゴは、ソニー株式会社の登録 商標です。
- MicrosoftおよびWindows、Windows NT、 Windows Mediaは、米国Microsoft Corporationの米国およびその他の国におけ る登録商標、または商標です。
- Adobe、Adobe ReaderはAdobe Systems Incorporated (アドビシステムズ社)の米国 ならびに他の国における商標または登録商標 です。
- 本機はFraunhofer IISおよびThomsonの MPEG Layer-3オーディオコーディング技術 と特許に基づく許諾製品です。
- IBMおよびPC/ATは米国International Business Machines Corporationの登録商標 です。
- MacintoshはApple Computer, Inc.の商標で す。
- PentiumはIntel Corporationの商標または登 録商標です。
- CD and music-related data from Gracenote, Inc., copyright © 2000-2006 Gracenote. Gracenote Software, copyright © 2000-2006 Gracenote. This product and service may practice one or more of the following U.S. Patents: #5,987,525; #6,061,680; #6,154,773, #6,161,132, #6,230,192, #6,230,207, #6,240,459, #6,330,593, and other patents issued or pending. Some services supplied under license from Open Globe, Inc. for U.S. Patent: #6,304,523. Gracenote and CDDB are registered trademarks of Gracenote. The Gracenote logo and logotype, and the "Powered by Gracenote" logo are trademarks of Gracenote.
- その他のシステム名、製品名は、一般的に各開 発メーカーの商標あるいは登録商標です。なお、 本文中では™、®マークは明記していません。 Program © 2006 Sony Corporation Documentation © 2006 Sony Corporation

<span id="page-4-0"></span>NW-S603/S605/S703F/S705F/S706Fをお買い上げいただきありがとうございます。 本機で音楽を楽しむには、付属のSonicStageを使い音楽をパソコンに取り込んだ後、パ ソコンから本機へ転送します。転送後は、いろいろな場所で音楽を楽しめます。 SonicStageは、必ず付属のCD-ROMを使って、パソコンにインストールしてください。

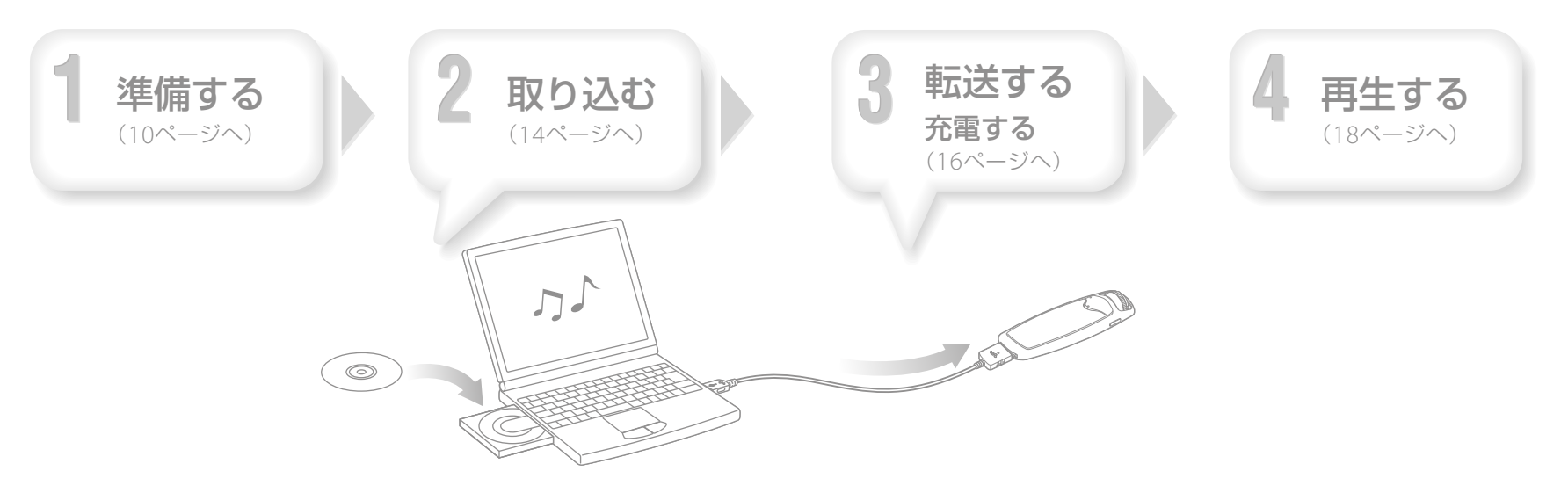

# <span id="page-5-0"></span>付属品を確かめる

本機には次のものが付属しています。 □ヘッドホン(1)

□ヘッドホン延長コード(1) □ イヤーピース(Sサイズ、Lサイズ)(1)  $\Box$  USBケーブル(1)

□ アタッチメント(1)

本機を別売りのクレードル(BCR-NWU3)などに取り付けるときに使 います。

 $\Box$  CD-ROM\* $(1)$ 

- SonicStageソフトウェア
- 操作ガイド(PDF)

□ クイックスタートガイド(本書)(1) □ 保証書(1)

□ ソニーご相談窓口のご案内(1)

□ カスタマー登録のお願い(1)

\* 音楽CDプレーヤーでは再生しないでくださ  $\cup$ 。

## イヤーピースの正しい装着方法

イヤーピースが耳にフィットしていない と、低音が聞こえなかったり、ノイズキャ ンセリング機能(NW-S703F/S705F/ S706Fのみ)の効果が得られなかったりし ます。より良い音質を楽しんでいただく ためにはイヤーピースをおさまりの良い 位置に調整したり、耳の奥まで押し込むな ど、ぴったりと耳に装着させるようにして ください。お買い上げ時には、Mサイズ が装着されています。サイズが耳に合わ ないと感じたときは、付属のLサイズやS サイズに交換してください。

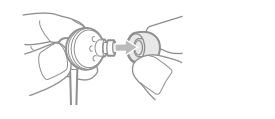

### ノイズキャンセリング機能について (NW-S703F/S705F/S706Fのみ)

ノイズキャンセリング機能は付属のヘッ ドホンを使用したときのみ有効です。付 属のヘッドホンを使用しても、ノイズキャ ンセリング機能のない機種(NW-S603/ S605)ではノイズキャンセリング効果は 得られません。

# SonicStageをインストールする

SonicStageをインストールするときは、下記の手順に従い、表示される内容をよく読ん でインストールしてください。

すでにSonicStageがインストールされている場合は、上書きでインストールされます。 上書きされても、今まで使っていた機能と音楽データは引き継がれます。念のため、 SonicStageでバックアップをとることをおすすめします。

## インストール前のご注意

- Windowsのエクスプローラで本機の内蔵フラッシュメモリーを初期化(フォーマット)しないでく ださい。初期化する場合は、本機のメニューからFormatを選んで初期化してください。詳しくは、 「操作ガイド(PDF)」をご覧ください。
- 本機を使用するのに必要なパソコンのシステムは下記のとおりです。
- パソコン

下記のOSを標準インストールした IBM PC/AT 互換機専用です(日本語版標準インストールのみ)。 Windows 2000 Professional (Service Pack 3 以降) / Windows XP Home Edition / Windows XP Professional / Windows XP Media Center Edition 2004 / Windows XP Media Center Edition 2005

上記以外のOSでは動作保証いたしません。

- CPU:Pentium III 450 MHz以上
- メモリ:128 MB以上
- ハードディスクドライブ:200 MB以上(1.5 GB以上を推奨)の空き容量(Windowsのバージョ ンによってはそれ以上使用する場合があります。また、音楽データを扱うための空き容量がさら に必要です。)
- ディスプレイ:800 x 600 ピクセル以上(1024 x 768 ピクセル以上を推奨)、High Colo(r 16 ビッ ト)以上(256 以下では正しく動作しない場合があります。)
- CD-ROMドライブ:WDMによるデジタル再生機能に対応しているドライブ(音楽CD/ATRAC CD/MP3 CDの作成を行うためには、CD-R/RWドライブが必要です。)
- サウンドボード
- USBポート(Hi-Speed USB推奨)
- Internet Explorer 5.5以上がインストールされている必要があります。
- CDDBやインターネット音楽配信サービス(EMD)を利用する場合や、SonicStageでバックアップ したデータを復元する場合は、インターネットへの接続環境が必要です。
- 上記の環境を満たすすべてのパソコンでの動作を保証するものではありません。 以下のシステム環境での動作保証はいたしません。
- 自作パソコン
- 標準インストールされているOSから他のOSへのアップグレード環境
- マルチブート環境
- マルチモニタ環境
- Macintosh
- **1** パソコンの電源を入れ、Windowsを起動する。 Administrator権限、またはコンピューターの管理者でログオンしてください。

**2** 起動中のソフトウェアを終了する。 インストール中の負荷が大きくなりますので、ウィルスチェックソフトを含め、す べての起動中のソフトウェアを終了してください。

## **3** パソコンのドライブに付属のCD-ROMを入れる。

インストーラーが自動的に起動し、メインメニューが表示されます。

<u>4</u> SonicStageと操作ガイド(PDF)をインストールする。<br>ユーメインメニュー画面から[SonicStageインストール]をクリックし、注意事項をよ<br>イディテ テテのおファイーデザン・ナナーがないの票だにとっては、38.0.38 く読んで、画面の指示に従って操作します。お使いの環境によっては、20~30 分かかる場合があります。インストール後に再起動が必要な場合は、画面の指示 に従ってパソコンを再起動してください。

## 「操作ガイド(PDF)」をインストールするには

「ハードウェア 操作ガイド(PDF)インストール」をクリックし、画面の指示に従っ て操作します。

### インストールできないときは

「パーソナルオーディオ・カスタマーサポート」のホームページで調べてください。 SonicStageの最新情報などについてもご確認いただけます。

http://www.sony.co.jp/support-pa/

それでもインストールできないときは、お客様ご相談センターまたはお買い上げ店へご 相談ください。

<span id="page-7-0"></span>2 取 り 込 む

SonicStageを使って、パソコンに音楽データを取り込みます。ここでは、音楽CDの曲 を取り込む方法を説明します。 **1** デスクトップの アイコンをダブルクリックする。

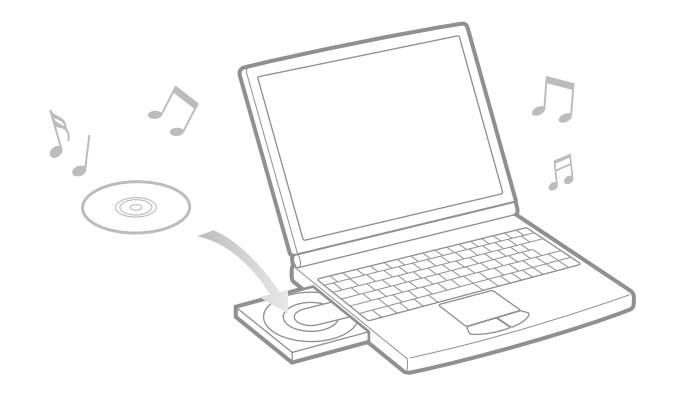

- SonicStageが起動します。
- **2** 取り込みたい音楽CDをパソコンのCDドライブに入れる。 インターネットに接続しておけば、CD情報(曲名やアーティスト名など)を自動 で取得できます。
- **3** 画面上部の[音楽を取り込む]にポインタを合わせてから[CDを録音 5 する]をクリックする。

CDを録音する画面が表示され、音楽CDの曲が一覧で表示されます。

- **画面右側の つるをクリックする。**
- 曲の取り込みが始まります。

## (堂ヒント)

- SonicStageでは以下の操作もできます。
- インターネット音楽配信サービスから取り込んだ音楽データや、すでにパソコンに保存してい る曲(MP3、AAC、ATRACなど\*)を取り込む。
- 音楽CDから曲を選んで取り込む。
- 音楽ファイル形式とビットレートを変更する。
- \* 本機では、著作権保護されたWMA/AACファイルは、再生できません。

<span id="page-8-0"></span>本機をパソコンと接続し、SonicStageに取り込んだ曲(音楽データ)を本機に転送しま す。

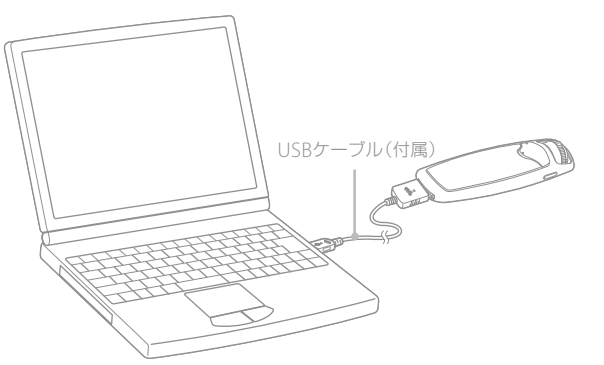

本機はパソコンと接続することで充電されます。

電池の残量表示が Lull になったら充電完了です。

初めてお使いになる場合やしばらくお使いにならなかった場合は、充分に充電後、本機に 曲を転送してください。

充電に必要な時間など詳しくは、「操作ガイド(PDF)」の主な仕様をご覧ください。

**⊿ デスクトップの** *☆* **アイコンをダブルクリックする。** SonicStageが起動します。

**2** 付属のUSBケーブルで本機とパソコンを接続する。

**3** [音楽を転送する]にポインタを合わせてから転送先選択リストで [ATRAC Audio Device]を選ぶ。

**転送する曲やアルバムを選ぶ。** 

**5 をクリックして、転送を始める。** 

転送を途中で止めるには、 きゅう をクリックします。

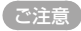

- 転送中はUSBケーブルを外さないでください。
- 電源コードを接続していないノートパソコンと本機を接続した場合、ノートパソコンのバッテリー が消耗します。電源コードを接続していないノートパソコンと本機を接続したまま長時間放置し ないでください。

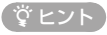

- SonicStageでは、好きな曲をまとめたプレイリストを作成し、転送できます。SonicStageの表示 モードでプレイリストを選んで表示し、転送してください。
- 本機内の曲の削除は、SonicStageで本機の曲をSonicStageに戻すか、SonicStageで削除してく ださい。

# <span id="page-9-0"></span>4 再生する

# 基本的な操作―各部の名前 おおおし あいしゃ ほんごおん

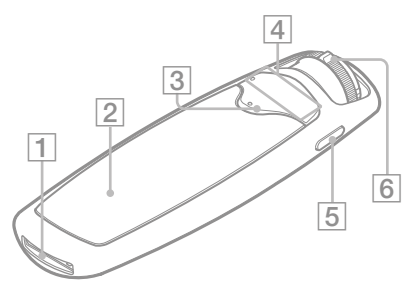

## 1 WM-PORT

付属のUSBケーブルや、本機での録音に対応した 別売りのアクセサリーなどWM-PORT対応アク セサリーや周辺機器を接続できます。

## 表示窓

21ページをご覧ください。

#### 3 ▶■\*(再生/停止)ボタン 表示窓に▶が表示され、再生が始まります。も う1度押すとが表示され、再生が停止します。

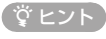

● 本機には電源ボタンがありません。 ▶■ボタンを押して再生またはFM放送の受 信(NW-S703F/S705F/S706Fのみ)を停止す ると、数秒後に自動的に画面表示が消えて再生 待機状態になります。再生待機状態では、電池 の消耗はほとんどありません。

## [4] VOL+\*/ーボタン 音量を調節します。

**5 DISPLAY/HOMEボタン** 

曲の再生中/停止中に表示画面を切り換えます。 詳しくは「操作ガイド(PDF)」をご覧ください。 押し続けると、ホーム画面を表示します(22 ページ)。

\* 凸点が(突起)が付いています。操作の目印と してお使いください。

シャトルスイッチを回してメニュー項目を選ん だり、曲の頭出しや早送り/早戻しができます。 また、シャトルスイッチを引いたり押したりして、 フォルダー操作モード/通常モードの位置にする ことができます。

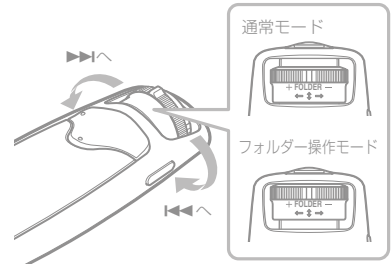

シャトルスイッチの操作について

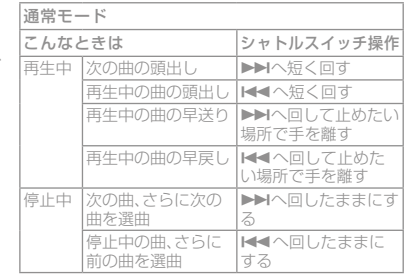

#### フォルダー操作モード

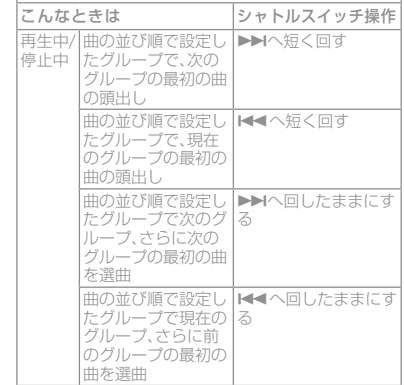

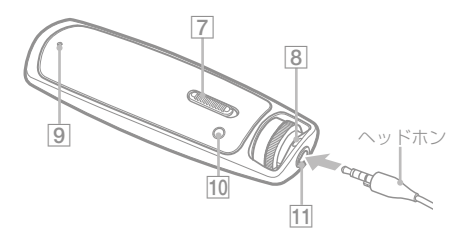

## **7 HOLDスイッチ**

カバンに入れて使うときなど、誤ってボタンが押 されて動作するのを防ぎます。

HOLDスイッチをHOLDの位置にスライドする と、操作ボタンが働かなくなります。ホールド中 にボタンを押したり、シャトルスイッチを回すと、 「HOLD」、が表示されます。HOLDスイッチを逆 の位置にスライドすると、ホールドが解除されま す。

## ストラップ取り付け口

ストラップ(別売り)を取り付けます。 9 RESETボタン リセット

クリップなどの細い棒でRESETボタンを押すこ とで本機をリセットします。 詳しくは「操作ガイド(PDF)」をご覧ください。

## 10 PLAY MODE/SOUNDボタン

再生方法を切り換えます。 押し続けると、音質設定が変わります。

## ヘッドホンジャック

ヘッドホンを接続します。

「カチッ」と音がするまで差し込みます。 ヘッドホンが正しく接続されていないと、再生音

が正常に聞こえません。 付属ヘッドホンのコードの長さが足りないとき

は、付属のヘッドホン延長コードをヘッドホンと 本機の間につないで使用してください。

NW-S703F/S705F/S706Fをお使いの場合 ヘッドホンは端子の形状を目安に、ヘッドホン延 長コードは方向合わせのマーク( )と端子の 形状を目安に奥までしっかりと接続してくださ  $\langle \cdot, \cdot \rangle$ 

表示窓

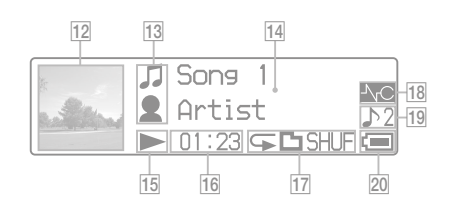

表示窓について詳しくは、「操作ガイド(PDF)」を ご覧ください。

## 12 ジャケット写真表示

SonicStageでアルバムのジャケット写真を登録 して曲を転送すると、表示画面にアルバムのジャ ケット写真が表示されます。

13 アイコン表示

14 文字情報/グラフィック表示

15 再生状態表示

現在の再生状態(▶:再生中、■:停止中、◆ (▶▶): 早戻し(早送り)、K<4 (▶▶): 現在の 曲(次の曲)の頭出し)が表示されます。

 経過時間表示

経過時間が表示されます。

### 再生方法(プレイモード)表示

現在の再生方法(プレイモード)のアイコンが表 示されます。プレイモードが「Normal」に設定さ れている場合は、何も表示されません。

#### 18 ノイズキャンヤリング表示 (NW-S703F/S705F/S706Fのみ)

ノイズキャンセリング機能がONに設定されてい るときに へC が表示されます。

### 19 音質設定表示

現在の音質設定のアイコンが表示されます。音 質設定が設定されていない場合は、何も表示され ません。

#### 電池残量表示

電池残量が表示されます。

## ( 堂 ヒント

● ジャケット写真を表示しないときの表示につ いては「操作ガイド(PDF)」をご覧ください。

## <span id="page-11-0"></span>いろいろな再生/設定

本機のDISPLAY/HOMEボタンを押したままにするとホーム画面が表示されます。 ホーム画面は、本機の各機能の入り口になり、曲の検索や設定変更などができます。 ホーム画面\*1

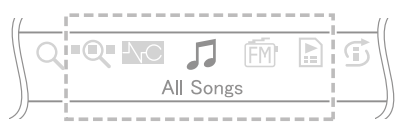

\* <sup>1</sup> 選択できるアイコンの種類は最大10個あり、現在利用している機能によって変化します。いちどに表示さ れるアイコンは中央の5つです。シャトルスイッチを回して選択し、▶■ボタンを押して決定します。

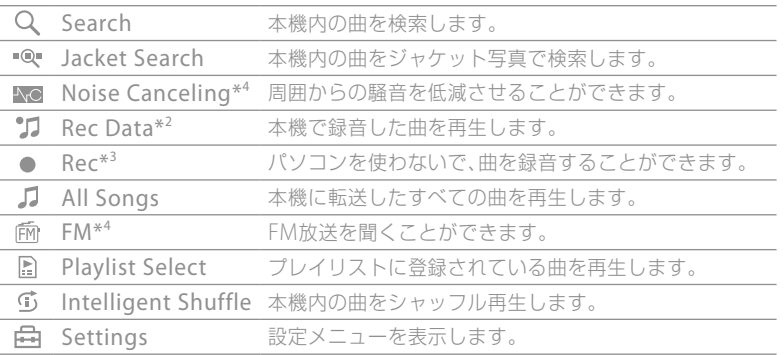

ホーム画面の操作について

ホーム画面にメニュー項目が表示されているときは、シャトルスイッチを回して項目を 選び、▶■ボタンで決定します。

ホーム画面のメニュー項目が表示されているときに、再度DISPLAY/HOMEボタンを押 すと、1階層上のメニューに戻り、押し続けるとホーム画面に戻ります。

例えば、曲の再生中にホーム画面から – (Settings)を選び曲の並び順を変えるときは 以下のように画面が切り換わります。

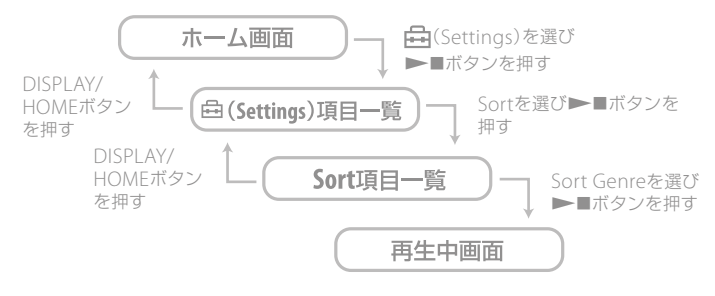

## ( 堂 ヒント)

● ホーム画面の各機能や本機の操作方法について詳しくは、「操作ガイド(PDF)」をご覧ください。

\* <sup>2</sup> 本機で録音したデータがある場合に表示されます。

\* <sup>3</sup> 本機での録音に対応した別売りのアクセサリーと本機を接続している場合に表示されます。

**22** \*<sup>4</sup> NW-S703F/S705F/S706Fのみ

## <span id="page-12-0"></span>F M 放 送 を 聞 く(NW-S703F/S705F/S706Fのみ)

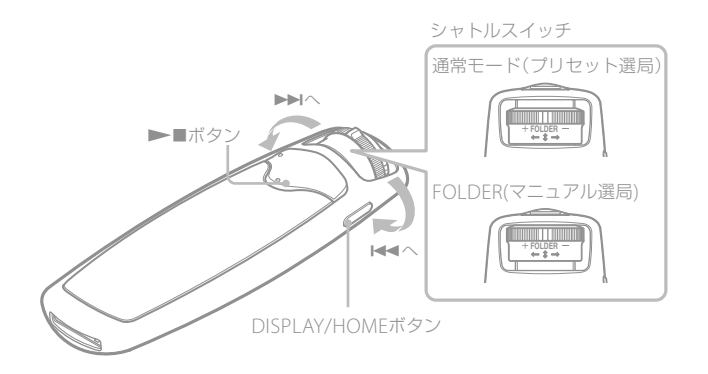

**1** ホーム画面が表示されるまでDISPLAY/HOMEボタンを押し続ける。

シャトルスイッチを回して fm (FM)を選び、▶■ボタンを押して決 ▲ 定する。

FMチューナー画面が表示されます。

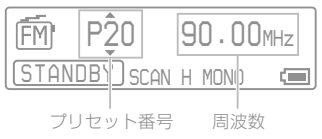

**3** シャトルスイッチを引いて、FOLDER(マニュアル選局)の位置にす る。

マニュアル選局モードになります。

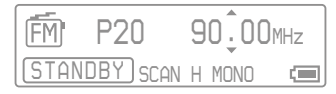

<u>1</u> シャトルスイッチを▶▶IまたはI<< に短く回して周波数を選ぶ。<br>■ ▶▶Iへ短く回すと次の周波数を選び、I<< へ短く回すと前の周波数を選べます。 プリセット選局については、「操作ガイド(PDF)」をご覧ください。

地上アナログテレビ放送は2011年7月までに終了することが、国の法令によって定められています。 地上アナログテレビ放送終了後は、本機ではテレビの音声を聞くことはできません。

- <span id="page-13-0"></span>Q 本機で使用できるパソコンのOSは?
	- A 下記のOSを標準インストールした IBM PC/AT 互換機専用です(日本語版標 準インストールのみ)。 Windows 2000 Professional (Service Pack 3 以降) / Windows XP

Home Edition / Windows XP Professional / Windows XP Media Center Edition 2004 / Windows XP Media Center Edition 2005 上記以外のOSでは動作保証いたしません。

- Q インストールしようとするとパソコンにエラーメッセージが表示される。
	- A お使いのパソコンで本機を使用できるか、必要なパソコンのシステム(GW11 ページ)をお確かめください。
- 付属のCD-ROMを入れても自動的に起動しない。
	- A お使いのパソコンの設定によっては、CD-ROMを入れてもインストーラが起 動しない場合があります。 そのような場合は、WindowsエクスプローラーでCD-ROMドライブを右ク リックして開き、SetupSS.exe をダブルクリックして実行してください。 インストール時のメインメニューが表示されます。
- Q 本機がパソコンで認識されない。
	- A お使いのパソコンの別のUSBコネクタに接続してみてください。
- Q SonicStageで一部の機能が制限される。
	- A SonicStageをお使いになるときは、Administrator権限、またはコンピュー ターの管理者でログオンしてください。
- Q パソコンから転送した曲を再生できない。
	- A 本機への曲転送は付属のSonicStageからおこなってください。SonicStage を使用しないで転送した曲は、本機では再生できません。
- Q 本機が正常に動作しない。
	- A クリップなどの細い棒で本機のRESETボタンを押してください。RESETボタ ンを押しても、本機に保存しているデータや設定は消去されません。

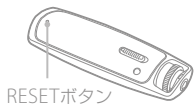

- 初期化(フォーマット)するには。
	- A 初期化は、下記の手順に従って必ず本機上でおこなってください(初期化する と記録されたデータはすべて消却されますので、初期化する前に内容を確認し てください)。
		- **1** 再生/停止中に、ホーム画面が表示されるまでDISPLAY/HOMEボタンを 押し続ける。
		- **2** (Settings)-「Advanced Settings>」-「Initialize>」- 「Format>」-「OK」を順に選んで決定する。

シャトルスイッチを回して項目を選び、▶■ボタンを押して決定します。 「OK」を選んで決定すると、「FORMATTING...」が表示され、初期化が始ま ります。初期化が終了すると「COMPLETE」と表示されます。

Windows のエクスプローラを使って初期化(フォーマット)すると、 SonicStageで曲を転送しても"FORMAT ERROR"というメッセージが本機上 に表示され再生できないことがあります。そのような場合は、必ず本機上で初 期化をおこなってください。

## よくある質問ー O&A (つづき)

- Q 別売りのアクセサリーをつないでいるときに、本機の操作ができない。
	- A アクセサリーとの接続をはずし、本機の再生またはFM放送の受信(NW-S703F/S705F/S706Fのみ)を停止して再生待機状態にしてから再度、アクセ サリーを接続してください。

## 保証書とアフターサービス

#### 保証書

- この製品には保証書が添付されていますので、お買い上げの際お買い上げ店でお受け取りください。
- 所定事項の記入および記載内容をお確かめのうえ、大切に保管してください。
- 保証期間は、お買い上げ日より1年間です。

### アフターサービス

#### 調子が悪いときはまずチェックを

操作ガイド(PDF)をもう一度ご覧になってお調べください。

#### それでも具合の悪いときはサービスへ

お客様ご相談センターまたはお買い上げ店、添付の「ソニーご相談窓口のご案内」にあるお近くのソ ニーサービス窓口にご相談ください。

#### 保証期間中の修理は

保証書の記載内容に基づいて修理させていただきます。詳しくは保証書をご覧ください。

#### 保証期間経過後の修理は

修理によって機能が維持できる場合は、ご要望により有料修理させていただきます。

#### 部品の保有期間について

当社では、デジタルミュージックプレーヤーの補修用性能部品(製品の機能を維持するために必要な 部品)を、製造打ち切り後6年間保有しています。この部品保有期間を修理可能な期間とさせていただ きます。保有期間が経過した後も、故障箇所によっては修理可能の場合がありますので、お買い上げ 店またはサービス窓口にご相談ください。

## 主な仕様について

主な仕様については、「操作ガイド(PDF)」をご覧ください。

### お問い合わせ窓口のご案内

本機についてご不明な点や、技術的なご質問、故障と思われるときのご相談については、下記の お問い合わせ先をご利用ください。

• ホームページで調べるにはペパーソナルオーディオ・カスタマーサポートへ (http://www.sony.co.jp/support-pa/)

デジタルミュージックプレーヤーに関する最新サポート情報や、その他よくあるお問い合わ せとその回答をご案内しています。

- ※本機へ曲を転送できる機器との接続に関する詳細情報につきましても上記ホームページを ご確認ください。
- 電話・FAXでのお問い合わせは⇒ お客様ご相談センターへ(下記電話・FAX番号) 本機の商品カテゴリーは、[ウォークマン]-[ウォークマンAシリーズ、Eシリーズ、Sシリー ズ]です。

お問い合わせの際は、次のことをお知らせください。

- ◆セット本体に関するご質問時:
	- 型名: NW-S603/S605/S703F/S705F/S706F
- 製造(シリアル)番号:本体裏面に記載

ホーム画面の **(二)** (Settings) – 「Advanced Settings」 – 「Information」でも製造(シ リアル)番号をご確認いただけます。

• ご相談内容:できるだけ詳しく

• お買い上げ年月日

◆付属のソフトウェアに関連するご質問時: 質問の内容によっては、お客様のシステム環境についてご質問させていただく場合があり ます。上記内容に加えて、システム環境を事前にわかる範囲でご確認いただき、お知らせく ださい。

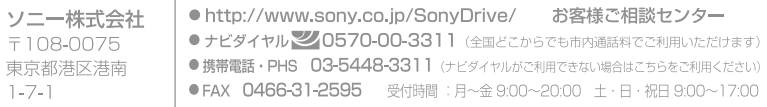